## **How to login to the machine**

Please start the machine and wait until the LINBO login window appears. The login window can be seen in figure 1. Click on the icon for **PCNA-Lab** and wait for the operating system to start!

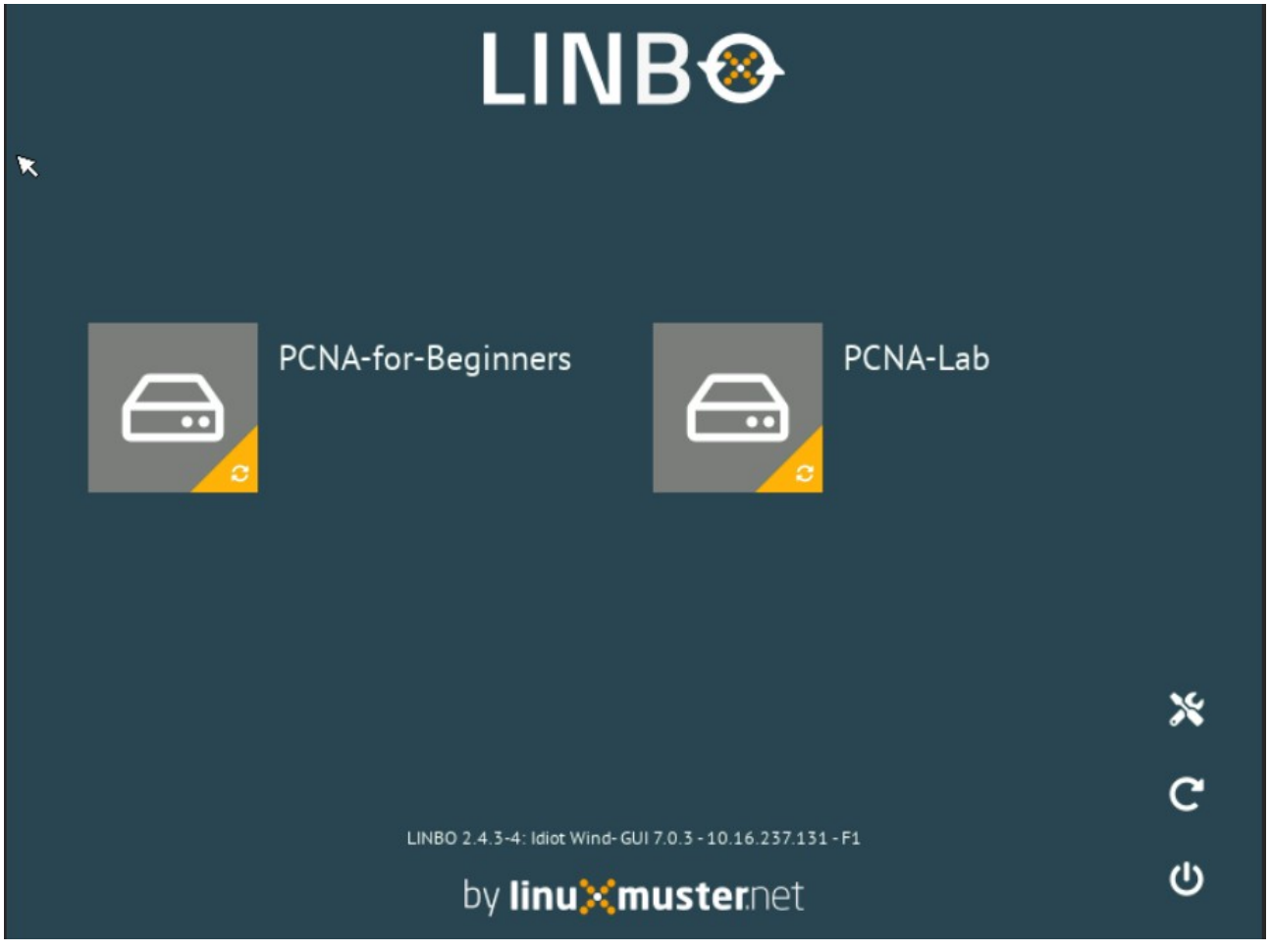

**Figure 1: LINBO loging window**

The operating system is Debian. You can login to the user labor with the following credentials:

**User:** labor **PW:** labor

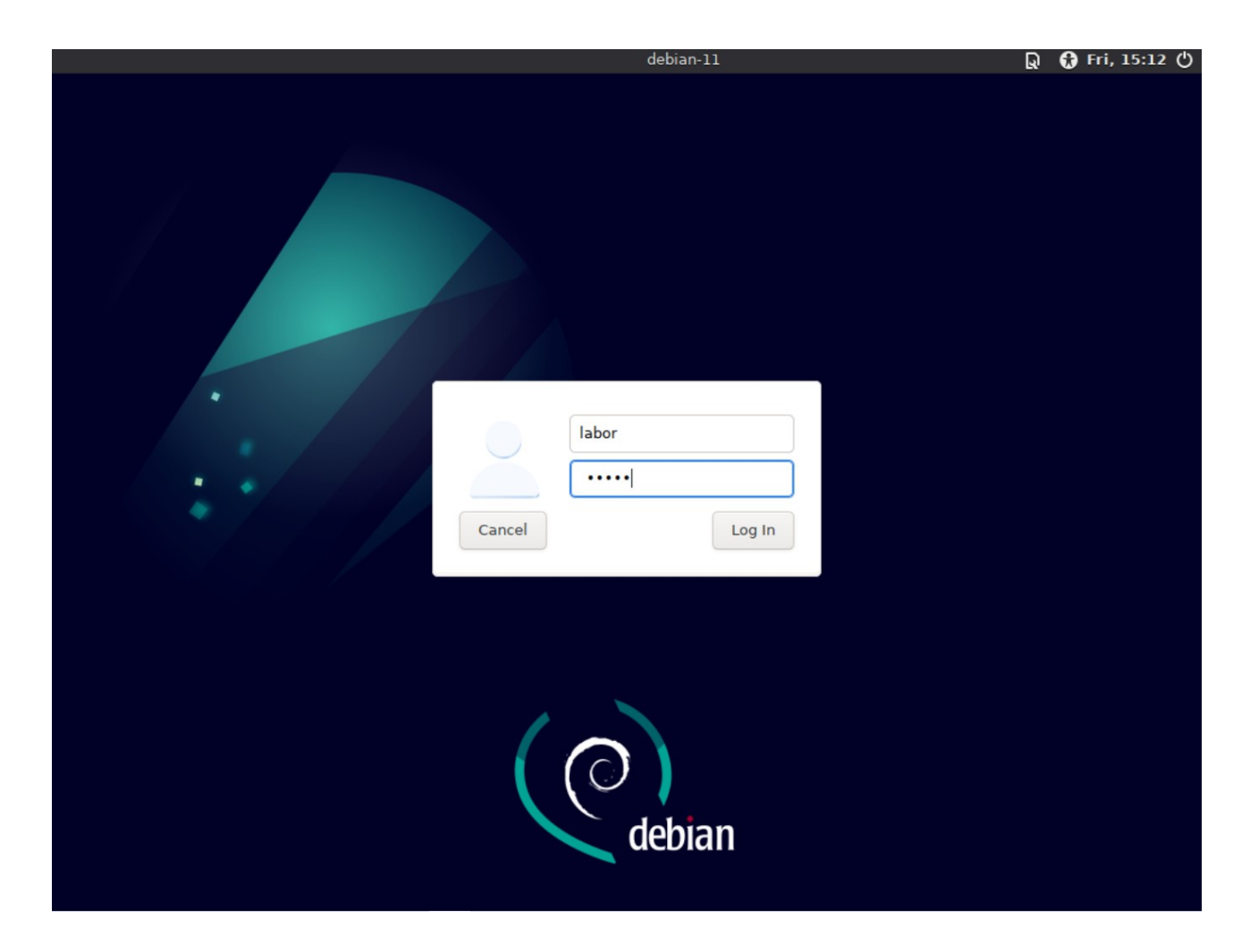

**Figure 2: Debian login window**

## **Configuration of the Switch**

The Switch you use for the exercises is a **TP-Link TL-SG108E.** It has a management console for configuration and can be accessed with the following credentials:

**IP:** 192.168.0.1

**User:** admin

**PW:** admin

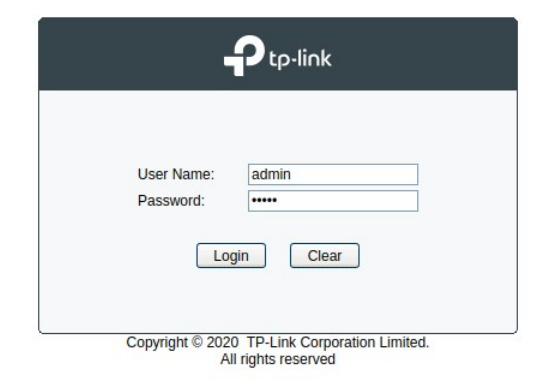

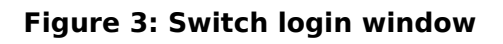

Change the password to a new password with minimum number of 6 characters! If you are not able to login to the Switch, reset it by pressing the reset button (See figure 4) at the back for 5 seconds.

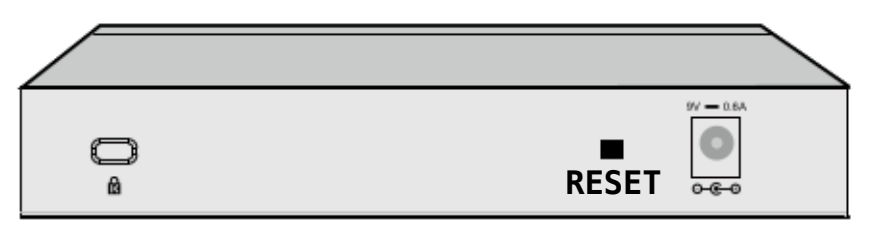

Figure 2-7 Rear Panel of TL-SG108E

## **Figure 4: Backside of the Switch**

Login to the Switch by setting your network configurations in Debian!

Setup your interface to connect to the Switch

(e.g. set the IP address of your interface using the command:

ip addr add 192.168.0.10/24 dev <INTERFACE>).

Disable Loop Prevention in the system by selecting Monitoring  $\rightarrow$  Loop Prevention and disable the option (See figure 5).

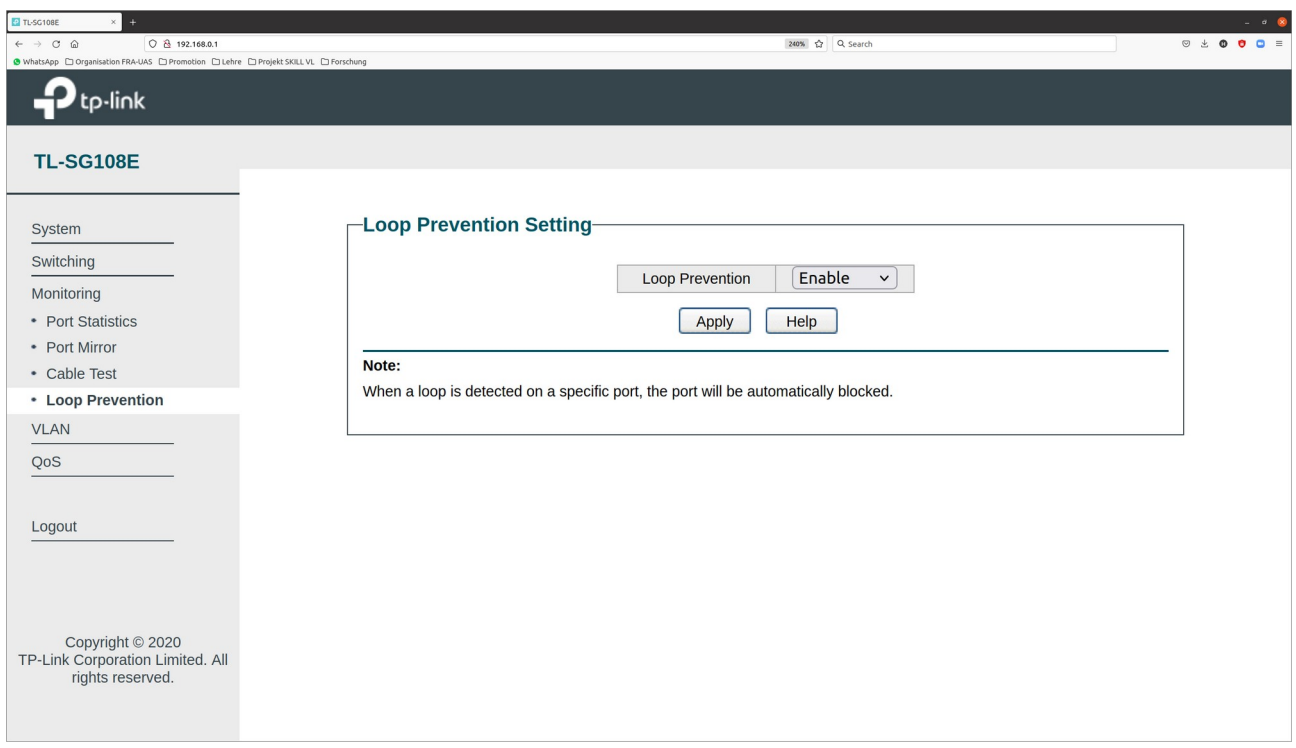

## **Figure 5: Loop Prevention window**

If you receive broadcast messages of type 0x8899 when monitoring traffic using Wireshark, then you have forgotten to disable Loop Prevention in the Switch!

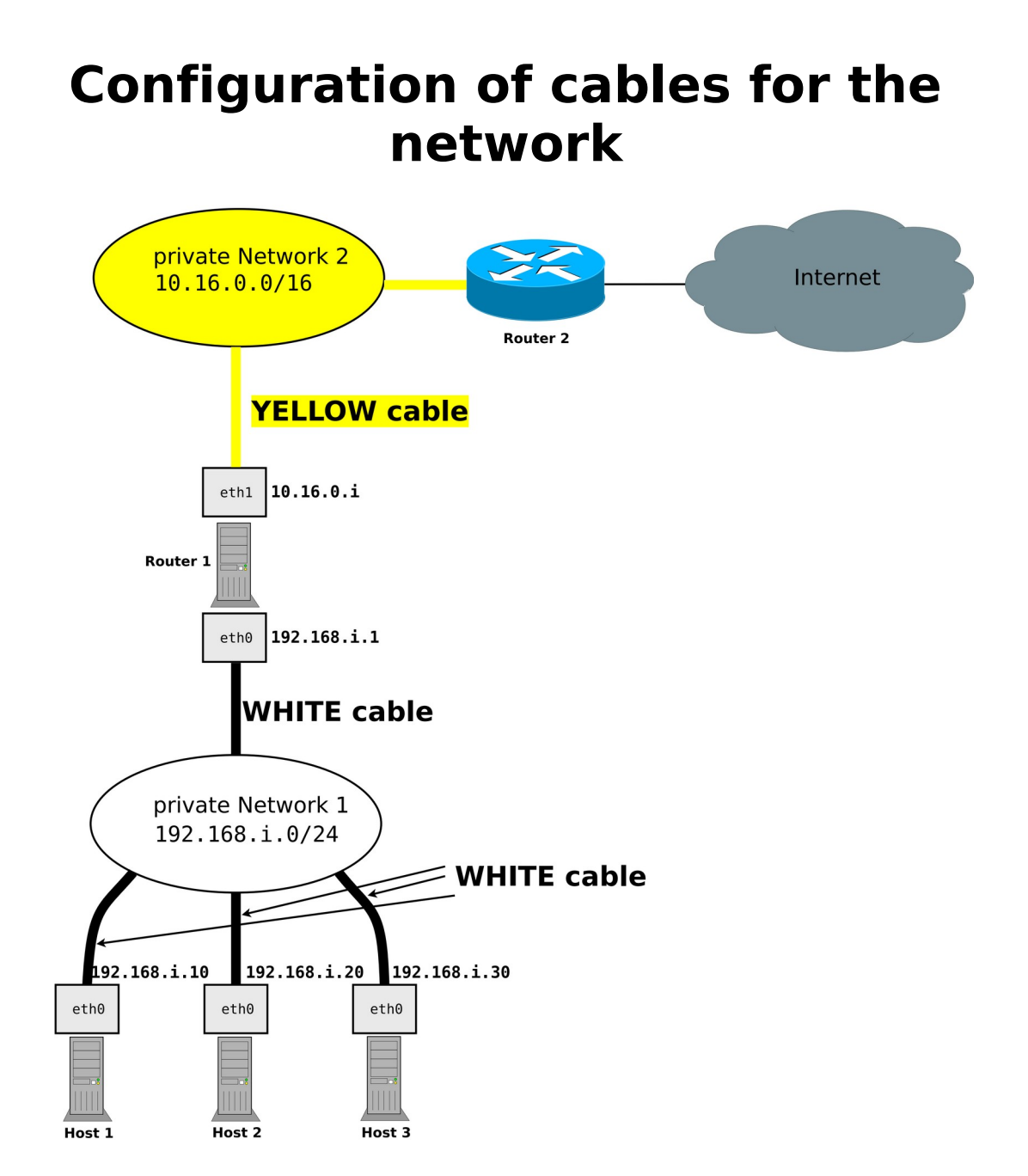

**Please use the WHITE cable for your local network private network 1 (LAN – Hosts to Switch) on your desk! Use the YELLOW cable for the connection of your router to the internet private network 2!**